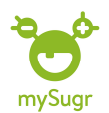

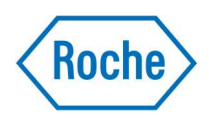

## Sök i loggboken:

1.Börja med att klicka på förstoringsglaset

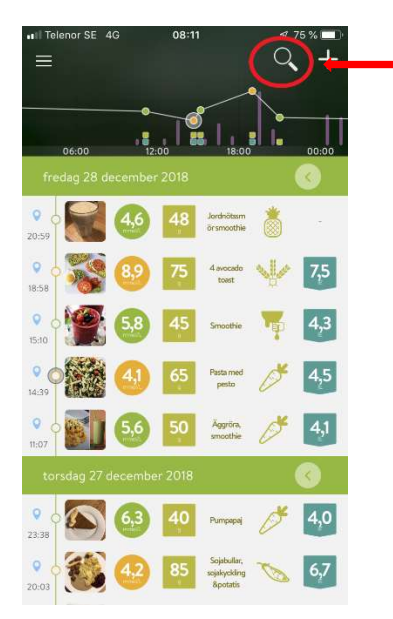

2.När du kommit till denna bild har du två alternativ: 2a-> klicka på någon av ikonerna eller 2b-> skriva in en sök text.

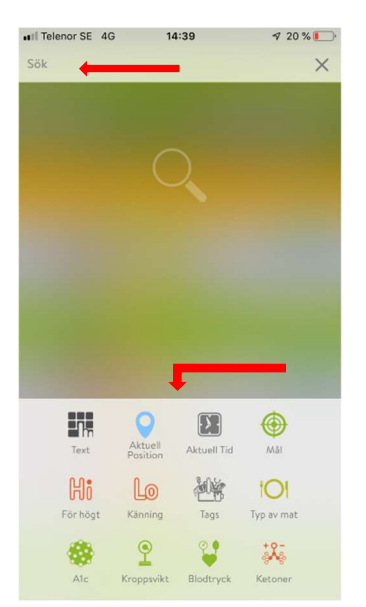

2a.Om man klickar på en ikon tex Hi (högt blodsocker) så får man fram alla loggade blodsockervärden som varit över varningsgränsen för högt blodsocker.

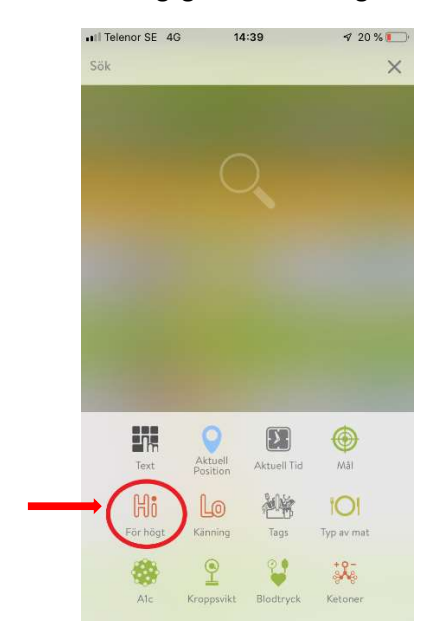

## Det kan se ut så här:

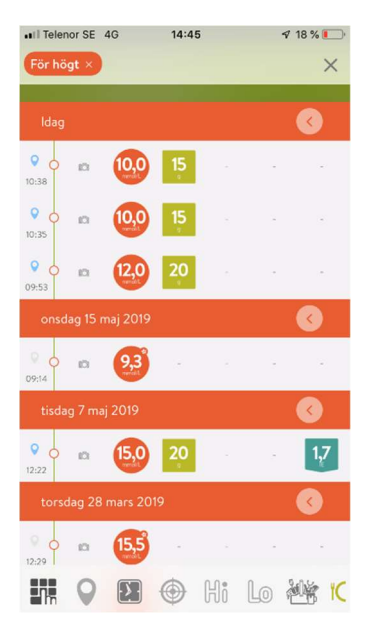

Besök gärna www.accu-chek.se/mysugr för att läsa mer om mySugr och du är alltid välkommen att kontakta Accu-Chek kundsupport på 020-41 00 42 om du har frågor om någon av våra produkter.

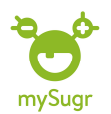

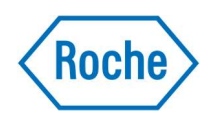

2b. Du kan även hitta loggningar du gjort genom att skriva in en sök text. På detta sätt kan du tex söka efter maträtter som du tidigare loggat. I detta exempel har vi skrivit in söktexten gröt. För att få fram loggningarna trycker du antingen på något av textförslagen som kommer fram eller på KLART

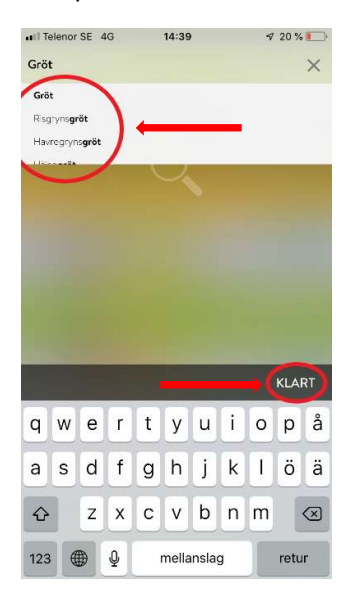

Det kan se ut som på bilden nedan. Tex kan du nu se hur många kolhydrater du loggade senast du åt gröt.

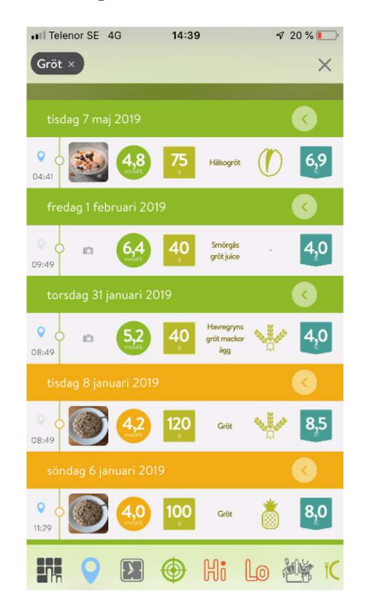

Besök gärna www.accu-chek.se/mysugr för att läsa mer om mySugr och du är alltid välkommen att kontakta Accu-Chek kundsupport på 020-41 00 42 om du har frågor om någon av våra produkter.